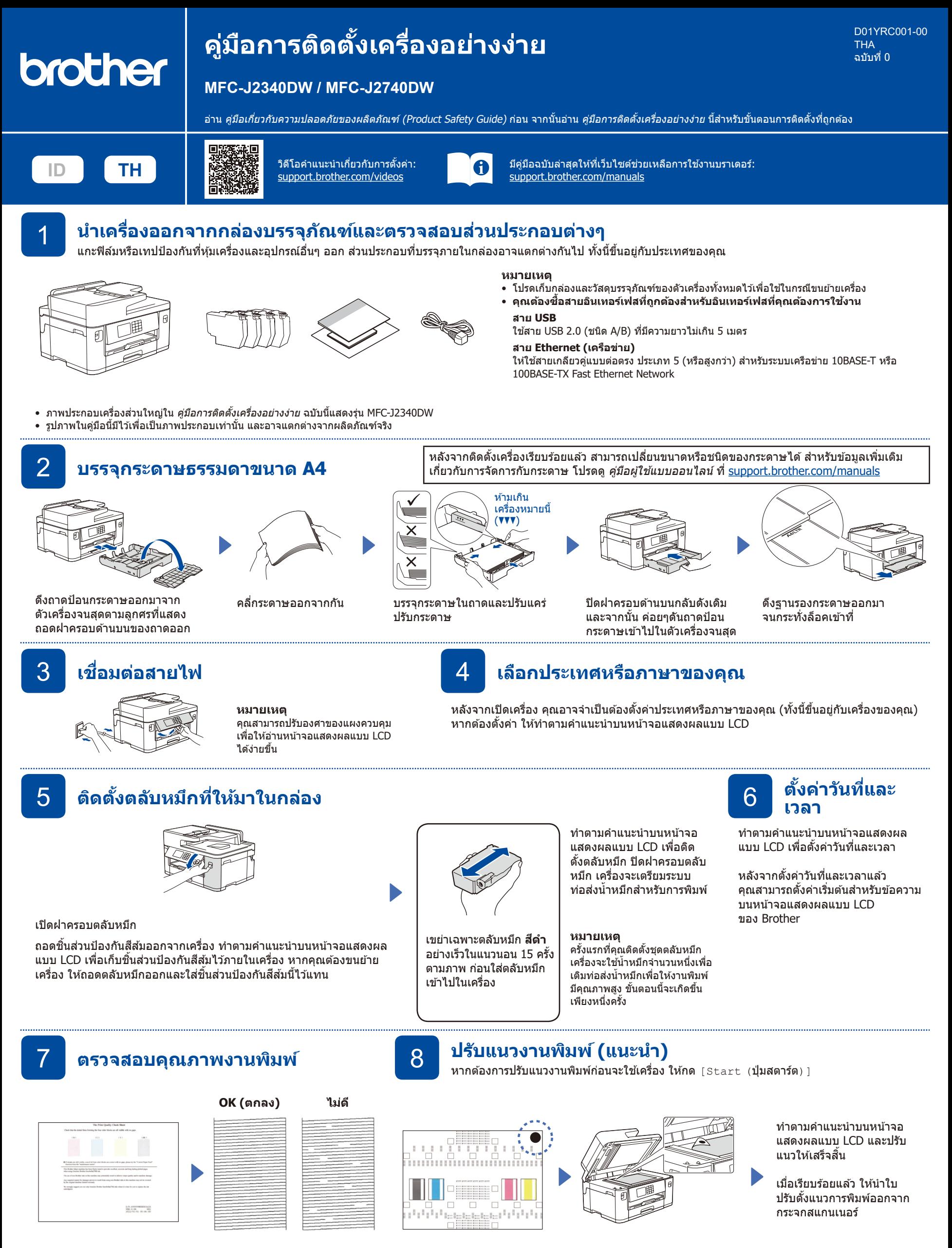

ท�ำตามค�ำแนะน�ำบนหน้าจอ แสดงผลแบบ LCD จากนั้น กด [Start (**ปุ่มสตาร์ต**)] เครื่องจะพิมพ์ใบตรวจสอบ คุณภาพการพิมพ์

ท�ำตามค�ำแนะน�ำบนหน้าจอแสดงผล แบบ LCD และตรวจสอบคุณภาพของ ิ บล็อกสีทั้งสี่บนกระดาษ จากนั้นให้เริ่ม ์ ขั้นตอนทำความสะอาดถ้าจำเป็น

ทำตามคำแนะนำบนหน้าจอแสดง ผลแบบ LCD เพื่อพิมพ์ใบปรับตั้ง แนวการพิมพ์เครื่องหมายวงกลม ี สีดำ จะอย่ที่มมขวาบนของ กระดาษ

วางใบปรับตั้งแนวการพิมพ์คว่ำลง บนกระจกสแกนเนอร์ ตรวจดูว่า วงกลมสีดำอย่ที่มมซ้ายบนของ กระจกสแกนเนอร์

ทำตามคำแนะนำบนหน้าจอแสดงผลแบบ LCD เพื่อกำหนดการตั้งค่าเครื่อง

- กำหนดการตั้งค่าถาดและตรวจสอบข้อมูลการวางแนวกระดาษ (มีเฉพาะบางรุ่น เท่านั้น)
- ตรวจสอบข ้อมูลการติดตั้งซอฟต์แวร์

## 9 **การตั้งค่าเครื่อง** 10 **เลือกภาษาของคุณ (หากจำเป็ น)**

- $1.$  กด $\boxed{1}$  [Settings (การตั้งค่า)] > [All Settings (การตั้งค่าทั้งหมด)] >
- [Initial Setup (การตั้งค่าเริ่มต้น) ] > [Local Language (ภาษาท้องถิ่น) ] 2. กดปุ่ มเลือกภาษาของคุณ
- 3. กดปุ่ม $\begin{bmatrix} \bullet \end{bmatrix}$

11 **เชอมต่อสายโทรศ ื่ พท์ ั** หากคุณไม่ใชเครื่องของคุณเป็นโทรสาร ให ้ไปยัง ้ **12** สํ าหรับข ้อมูลเพิ่มเติมเกี่ยวกับการใชงานคุณลักษณะโทรสาร โปรดดู ้ คู่มือผู้ใชแบบออนไลน์ ้

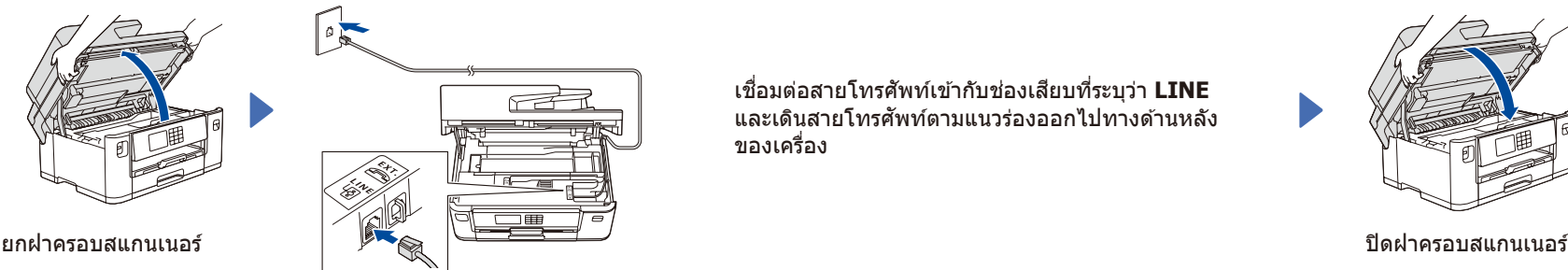

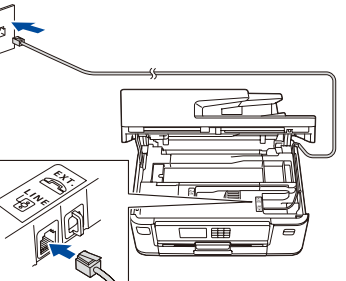

้ เชื่อมต่อสายโทรศัพท์เข้ากับช่องเสียบที่ระบุว่า LINE ี และเดินสายโทรศัพท์ตามแนวร่องออกไปทางด้านหลัง ของเครื่อง

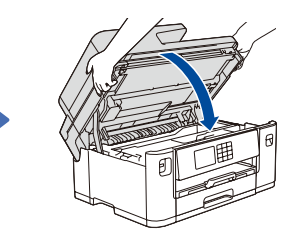

**ติดตั้งเสร็จสน**

้คุณสามารถใช้เครื่องเพื่อพิมพ์และสแกนได้แล้ว หากต้องการตรวจสอบเฟิร์มแวร์ล่าสุด เข้าไปที่

**หมายเหตุที่สำคัญสำหรับความปลอดภัย**

รหัสผ่านเริ่มต้นเพื่อจัดการการตั้งค่าของเครื่องนี้จะอยู่ที่ด้าน หลังของเครื่องและมีตัวอักษร "**Pwd**″ กำกับไว้ เราแนะนำ ให้เปลี่ยนรหัสผ่านเริ่มต้นทันทีเพื่อป้องกันเครื่องของคุณ

[support.brother.com/up7](https://support.brother.com/up7)

**ทางเครือข่ายของคุณ:**

จากการเข ้าถึงที่ไม่ได ้รับอนุญาต

**ิ้**

## 12 **เชอมต่อคอมพิวเตอร์หรืออุปกรณ์เคลื่อนที่เข้ากับเครื่องของคุณ ื่**

**หมายเหตุ**

ทำตามขั้นตอนต่อไปนี้เพื่อตั้งค่าให้เสร็จสิ้นโดยใช้การเชื่อมต่อแบบใดแบบหนึ่งที่เครื่องมีอยู่

ู้ เข้าไปที่ <u>setup.brother.com</u> เพื่อดาวน์โหลดและ ติดตั้งซอฟต์แวร์ของ Brother

# **[setup.brother.com](https://setup.brother.com/)**

**หมายเหตุ**

ี สามารถติดตั้งจากแผ่น CD ได้ด้วยเช่นกัน เฉพาะระบบปฏิบัติการ Windows เท่านัน (สำหรับบางประเทศ)

#### **เชอมต่อไม่ได้? ตรวจสอบรายการต่อไปนี ื่ :้**

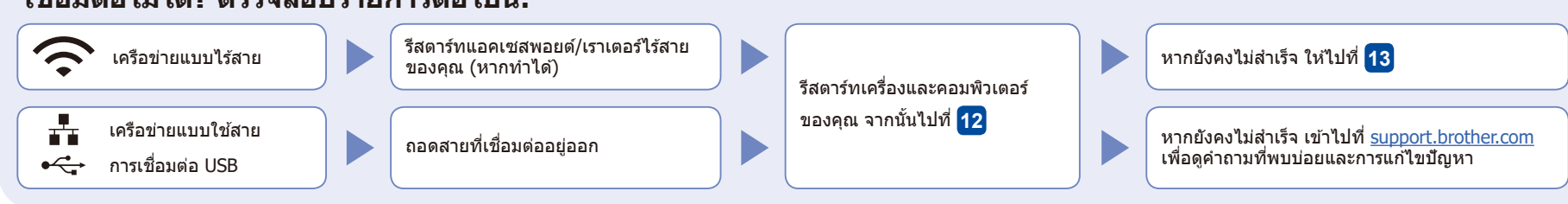

**ทำตามคำแนะนำและการแจ้งเตือนบนหน้าจอ**

สำหรับการเชื่อมต่อเครือข่ายแบบใช้สายและการเชื่อมต่อ USB ่ ให้ใช้พอร์ตที่ถูกต้อง (ขึ้นอยู่กับสายที่คุณใช่) ภายในเครื่องดังภาพ

## 13 **การตั้งค่าแบบไร้สายด้วยตนเอง**

หากการตั้งค่าแบบไร้สายไม่สำเร็จ ให้ลองตั้งค่าการเชื่อมต่อด้วยตนเอง

้ค*ั*นหา SSID (ชื่อเครือข่าย) และคีย์เครือข่าย (รหัสผ่าน) ของคุณบนแอคเซสพอยต์/เราเตอร์ไร ้สายของคุณ ี และเขียนลงในตารางด้านล่างนี้

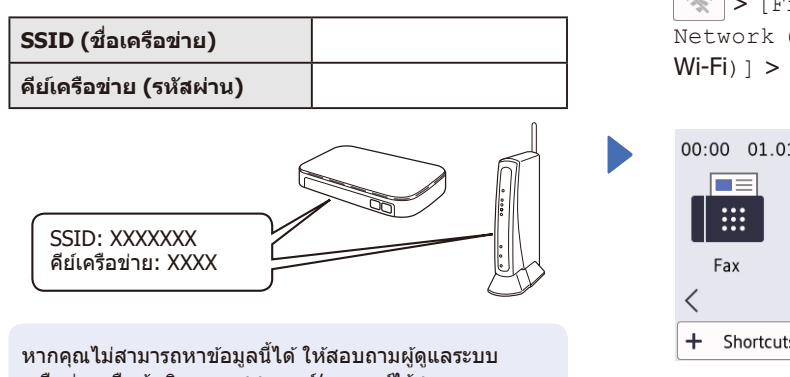

เครือข่ายหรือผู้ผลิตแอคเซสพอยต์/เราเตอร์ไร ้สาย

ไปที่เครื่องของคุณ และกดปุ่ม  $\mathbb{R}$  > [Find Wi-Fi Network (ค ้นหาเครือข่าย  $Wi-Fi)$ ] > [Yes  $(3i)$ ]

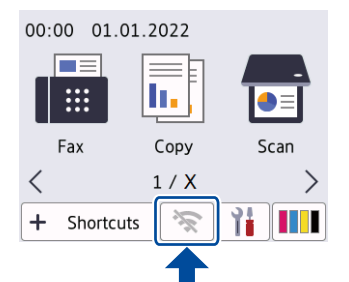

เลือก SSID (ชื่อเครือข่าย) สำหรับ แอคเซสพอยต์/เราเตอร์ของคุณและ ป้อนคีย์เครือข่าย (รหัสผ่าน) เมื่อการตั้งค่าแบบไร้สายสำเร็จ หน้าจอแสดงผลแบบ LCD จะแสดง  $[Connected ($ เชื่อมต่อแล้ว $)]$ 

หากการตั้งค่าไม่สำเร็จ ให้รีสตาร์ท เครื่อง Brother ของคุณ และแอคเซส พอยต์/เราเตอร์ไร ้สายของคุณ และ ์<br>ทำซำ <mark>13</mark>

ไปยัง **12** เพื่อติดตั้งซอฟต์แวร์